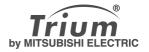

# eclipse

english

### **Table of contents**

| 1. | Banner and Wallpaper                                                                                                    | 3 |
|----|----------------------------------------------------------------------------------------------------|---|
| 2. | Downloading Images from the Internet web sites or interactive voice servers                                                               |   |
| 3. | <b>Downloading images via WAP™ and the infrared port</b> .  Downloading images via WAP™                                                   | 4 |
| 4. | Pictures Browser                                                                                                    | 5 |
| 5. | Melodies download                                                                                                    | 7 |
| 6. | Data Exchange Storing a received vCard Storing a received vCalendar Sending a vCard or a vCalendar via SMS Sending My Card from idle mode | 8 |
| 7  | Advanced Settings on Internet Profiles                                                                                                    | • |

Your Eclipse XL is an extended version of the Eclipse. It bears more features than the Eclipse: options have been added to the menus. These features are described below.

#### **Banner and Wallpaper**

The banner and wallpaper allow you to configure and personalise your idle screen.

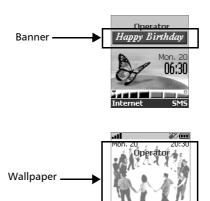

You can download images from Internet web sites, Wap™ and the infrared port. It is then possible to store them and/or set them as a banner or as a wallpaper. Your Eclipse XL allows you to set one banner and one wallpaper from the downloaded and/or stored images (to download and store images, see the following sections).

The downloading of images via the infrared port may not be available on your phone. Please check with your operator.

## Downloading Images from the Internet web sites or interactive voice servers

Your Eclipse XL allows easy downloading of images from the Internet or from interactive voice servers in order to set them as banners. To allow the phone to receive images the handset has to be switched on.

Please check with your service provider or contents provider to get a list of the available Internet web sites and interactive voice servers.

#### Setting an image as a banner

- Select Options (on reception screen) when you have received the image.
- Select Install (or Discard if you do not want to install the current image). The banner will then be set on your phone idle screen

ponding event icon(s). Your banner will be displayed back once you have managed all the events.

2. If new events are stored (new message, new push message, unanswered call, voice mailbox, inbox) the banner will not be displayed unless you have stored your own wallpaper.

## Downloading images via WAP™ and the infrared port

Images can be received and stored on your mobile.

#### Downloading images via WAP™

The **Download Pictures** option is only available in the Browser menu if images are available on the current displayed page.

- n Press 🔝.
- Select Download pictures.
- From the Viewer page, select the image you want to download(.gif, .jpg, .png, .wbmp).
- Select Options.
- Select Store in Inbox, Set as wall paper or Set as banner.
- Press **Exit** to return to the browser page.

#### Downloading images via the infrared port

- Open the infrared port (see instructions in 'Getting more out of your Eclipse').
- Select Read when the Inbox shows you have received a new event.
- Use △ or → to scroll the Inbox if it bears several files and go to the desired file.
  - Select Options.

✓ In both cases (downloading via WAP<sup>TM</sup> or via the infrared port), if your inbox is full a message and the 
icon will be displayed (see Inbox in 'Getting More out of your Eclipse') on idle mode.

#### Options

The Options list bears the following items:

| Option           | Description                                         |
|------------------|-----------------------------------------------------|
| View             | To view the picture in full size.                   |
| Set as wallpaper | To set the image as a wallpaper on the idle screen. |
| Set as banner    | To set the image as a banner on the idle screen.    |
| Store            | To store the current image.                         |
| Delete           | To delete the current image.                        |
| Delete all       | To delete all the Pictures viewer contents.         |
| Details          | To show the name and size of the current image.     |
| Send by IrDA     | To send the current image via the infrared port.    |

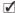

1. The sending of images via the infrared port may not be available on your phone. Please check with your operator.

2. Error messages may be displayed when setting, viewing or storing an image:

'File too big': the maximum downloadable image file size is 30Ko.

'Decoding failure': the image cannot be supported by the phone.

#### Pictures Browser

The pictures browser sub-menu is divided into two sections: the Pictures viewer and the Statistics

#### **Pictures Viewer**

The pictures viewer allows to view the list of stored images. The screen is divided into two parts: the image names list and the selected image.

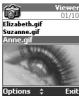

#### Viewing an image

- Press ( ). Select **Office Tools**.
- Select Pictures browser.
  - Select **Pictures viewer**.
- Scroll down the list of image names. The matching image is displayed underneath. Pressing on ( ) or selecting **Options** ( ), then View puts the image on full size. Press any key except the cursor key or the (a) key to come back to the image **Viewer** screen.
- Press and hold **Exit** ( ) or press ( ) to return to the standby disø play.

#### Options

The Pictures viewer **Options** list bears the following items:

| Option           | Description                                         |
|------------------|-----------------------------------------------------|
| View             | To view the picture in full size.                   |
| Set as wallpaper | To set the image as a wallpaper on the idle screen. |
| Set as banner    | To set the image as a banner on the idle screen.    |
| Delete           | To delete the current image.                        |
| Delete all       | To delete all the Pictures viewer contents.         |
| Details          | To show the name and size of the current image.     |
| Send by IrDA     | To send the current image via the infrared port.    |

The sending of images via the infrared port may not be available on your phone. Please check with your operator.

#### Setting a banner

- Press . Select **Settings**.
- Select **Idle screen**.
- Select Your banner.
- Select Yes. Stored is displayed. The banner you have down-loaded is then set as a banner.
- Press and hold Exit o or press to return to the standby display.

#### Setting a wallpaper

- Press . Select **Settings**.
- Select Idle screen.
- Select **Graphic themes**.
- Select **Your wall paper**. **Stored** is displayed. The image you have downloaded is then set as a wallpaper.
- Press and hold **Exit** or press © to return to the standby display.

This does not allow the viewing of the selected images but only to set on the personalised banner or wallpaper. To see how to view and pick up an image from the list of stored images, see "Pictures Browser", page 5.

Setting an image as a banner or a wallpaper from the Pictures Viewer

- Press ( ) . Select Office Tools.
- 2 Select Pictures browser.
- Select Pictures viewer.
- Use △ or → to scroll through the image names list. The matching images are displayed underneath. Select Options ♠.
- Select Set as banner or Set as wallpaper.
- Press and hold Exit or press to return to the standby display.
  - This is also possible from the Inbox or via Wap<sup>TM</sup>.

#### Cropping

The image you want to set as a banner or wallpaper may be too big to be inserted as such into the available space. Your phone will then propose a cropped banner or wallpaper.

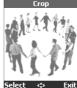

It is then possible to move the image left, right, up and down (cursor key). The im-

age you will then have cropped will be displayed on your idle screen (as a banner or wallpaper according to your choice).

- Select Set as wallpaper or Set as banner. If the image is too big, the Crop screen is displayed.
- 2 Use (a), (a) or (b) to move the image up, down, left or right.
  Choose **Select. Stored** is then displayed.
- Press and hold **Exit** or press © to return to the standby display.

#### **Statistics**

Statistics show the total available space for pictures storage and the percentage of memory used.

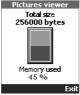

#### **Melodies download**

In addition to the SMS way of receiving melodies (see First steps with your Eclipse and 'Getting more out of your Eclipse') it is possible to download melodies by browsing the Internet. Formats managed by the phone are .pmd and .dgp formats. The melody you have downloaded is stored in the Inbox. The following options are available:

| Option     | Description                                                                                                    |
|------------|----------------------------------------------------------------------------------------------------|
| Play       | To play the melody.                                                                                                    |
| Install    | If there is enough space left, the melody is stored in the imported melodies directory. If there is not enough space left, you are asked to choose which melody to download among the set of replaceable melodies on the mobile. |
| Delete     | To delete the pointed file.                                                                                                    |
| Delete all | To delete all the files.                                                                                                    |
| Details    | To display the Melody name, File name and File size.                                                                                                    |

#### Data Exchange

The purpose of this feature is to allow easy transfer of vCards and vCalendars. When a vCard or a vCalendar is received on the phone, a beep sound is played and the **Inbox** icon is displayed with the number of files in it.

#### Storing a received vCard

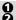

Select **Read** on the idle screen when you have received the file. Select the received document (.vcf).

- Select **Options** (•).
- Select Store.
  Select Phone names, Sim names, Sim fixed or N
  Copied is then displayed, the vCard is then stored. Select Phone names, Sim names, Sim fixed or My card.

#### Storing a received vCalendar

- Select **Read** on the idle screen when you have received the file.
- Select the received document (.vcs).
- Select **Options** .
- Select Store.
  - **Stored** is displayed, the vCalendar is then stored.

#### Sending a vCard or a vCalendar via SMS

You can transfer a vCard or a vCalendar via SMS:

- Select the vCard or the vCalendar you wish to transfer as O explained in sections Viewing and Calling numbers in the phonebook, Tasks list and Calendar (Getting more out of your Eclipse) or select it from the **Inbox**
- Select Options (•).Select Send by SMS. A warning may then be displayed, advising on the number of SMS needed to send the card (if more than 1 SMS needed).
- Press ok if you wish to continue.Enter the number you want to send the vCard or the vCalendar to, or pick up a name from the Names list.

#### **Sending My Card from idle mode**

- Press and hold the ( key.
- Select Send by IrDA or Send by SMS in My Card menu.

#### **Advanced Settings on Internet Profiles**

The advanced settings are used to support specific configurations and improved services available on certain WAP gateways. This menu is operator dependent and may not be available on your phone. These parametres are displayed as Internet profile items. Here are the options available in the Advanced Settings menu:

| Option                    | Description                                                                                                |
|---------------------------|----------------------------------------------------------------------------------------------------|
| Use SAR                   | To activate or deactivate the SAR protocol (to enable the download of large data).                         |
| Use download fun          | To activate or deactivate the use the Openwave™ solu-                                                      |
|                           | tion (to manage the download of large data).                                                               |
| Use range                 | To activate or deactivate the range service.                                                               |
| Use encoding ver-<br>sion | To display both possible encoding versions. <b>On</b> stands for WAP™ 1.2, <b>Off</b> stands for WAP™ 1.1. |

8 FA9M079310-A